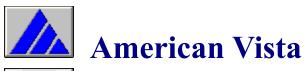

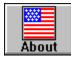

Overview of American Vista

What is new in this version?

#### The Main Menu

- States Button
- <u>U.S. Map</u> Button
- <u>U.S. Topics</u> Button
- Bookshelf Button

Help on the Navigation Bar

Questions and Answers concerning common problems.

## **Program Overview**

American Vista Atlas has four separate sections, each covering a specific subject.

#### For example...

- selecting <u>States</u> allows you to view a state's maps, seal, flag, facts and statistics, culture, and images.
- selecting <u>U.S. Map</u> allows you to explore the United States through an interactive map.
- selecting <u>U.S. Topics</u> allows you to view narrated animations and video presentations illustrating current and historical issues of the United States.
- selecting <u>Bookshelf</u> allows you to view and hear historical documents; travel through U.S. history via a timeline; hear regional dialects and music of the country; visit U.S. territories; and view a highway mileage table.

The following information will help you use the program more efficiently.

- selecting the <u>Options</u> button on the <u>Navigation Bar</u> from almost anywhere in the program, will allow you to send information to the printer/clipboard or access the <u>Quick Jump</u> and <u>History</u> buttons.
- selecting the **Help** button on the <u>Navigation Bar</u> from almost anywhere in the program gives assistance with or an explanation of any of the programs subjects.

### Here's what's new...

Here's a list of the additions you asked for...

- Information can now be sent to your printer or the Windows clipboard.
- New program graphics.
- New navigational methods; get to a state's information screen from virtually anywhere in the program.
- Buttons not available at certain times are ghosted (gray).
- State and city detail maps are in 256 colors; they're now easier to read.
- Certain actions in the program have been mapped to the keyboard. Below is a table showing the keyboard mapping.

Key(s) Action

F1 Invoke context sensitive help
F2 Invoke American Vista Atlas

Options dialog

Home Return to Main Menu

Backspace Return to previous screen visited

Page Up Page up through list Page Down Page down through list

A - Z Jump to first item in list that begins

with the letter you entered

## About American Vista

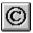

The following materials were used to produce *American Vista Atlas*.

- Maps, and historical and statistical data are the copyrighted properties of Hammond, Incorporated, and are provided under license. Hammond, Inc., 515 Valley Street, Maplewood, NJ 07047, USA. Tel. 201.763.6000.
- Additional statistical information provided by the following:

U.S. Census Bureau (1993 Census and Land Data report,)

Dept. of Commerce-Bureau of Economic Analysis (1990 data)

1993 Statistical Abstract of United States

- Music is the copyrighted property of the Smithsonian Institution, Folkways Recordings, and is provided under license. A free catalog of Folkway's entire collection is available by calling 202.287.3262; or sending a fax to 202.287.3699; or by writing to: Smithsonian/Folkways Recordings, Center for Folklife Programs and Cultural Studies, 955 L'Enfant Plaza, Suite 2600, Smithsonian Institution, Washington DC 20560, USA.
- Photographic images are the copyrighted properties represented by the following agents:

Archive Photos, agent for the copyright owners, and are provided under license. Archive Photos, 530 West 25th Street, New York, NY 10001, USA. Tel. 212.675.0115, fax 212.675.0379.

Images of Levi Strauss and mine workers, appearing in "Fashion in America", copyrighted by and courtesy of Levi Strauss & Company. All rights reserved.

National Park Service

Applied Optical Media Corporation.

Audio examples of regional speech provided by Nicholas Spitzer, Ph.D.

The video contained within this program was compressed using **SUPERMAC CINEPAK**™ supermac video-compression technology.

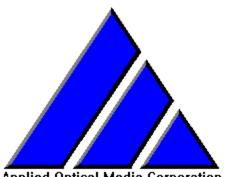

Applied Optical Media Corporation 1450 Boot Road, Building 400 West Chester, PA 19380

John Brown
Paul Dellevigne
Gail Smith
Scott Bernberg
Joe Pezzimenti
Carrie Jenkins Martin
Michelle Hornbach
Laura Roderer
Bert Marlin

The materials on this disc are copyrighted. Copying (except for personal archives), modifying or transferring of the materials is prohibited and a violation of copyright law.

©Copyright 1995, Applied Optical Media Corporation

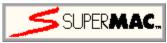

SuperMac Technology 215 Moffett Park Drive Sunnyvale, CA 94089 Phone: (408) 541-6100

Facsimile: (408) 541-6150

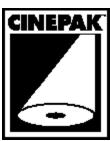

Cinepak video compression is SuperMac's advanced software video CODEC technology that enables each video frame to occupy a fraction of the usual storage space, while retaining highly accurate colors and excellent image quality.

### **Questions & Answers**

### about common problems

The following is a collection of situations and their remedies -

- I have the MediaVision Upgrade Kit, and...

when I try to install the program, I get an error like Can't read drive X.... I get an error like Can't find one or more components.....

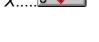

I start the program and then I get the error Video for Windows 1.1 Runtime cannot be found.....

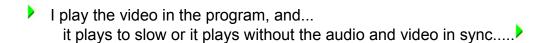

**The Problem:** Returns error to Windows/Application stating file(s) cannot be found; Displays a directory of the root of a CD when in a subdirectory; Sporadic errors when viewing files on the CD

**The Solution:** You need to have version 3.02 of the Trantor/MediaVision CD-ROM driver for single and double-speed NEC drives, 3.12 for the triple-speed NEC drives.

**The Provider of the Solution:** You need to contact MediaVision Tech Support and have the driver sent to you or download the driver from their BBS.

MediaVision Tech Support: 800.638.2807

MediaVision BBS: 510.770.0527 or

510.770.0968

Filenames: 302.EXE for driver version 3.02 (SE archive)

312.EXE for driver version 3.12 (SE archive)

**The Problem:** The program tried to initialize Video for Windows 1.1 when it started and did not find the necessary software needed to run the program.

The Solution: You need to install the Video for Windows 1.1 Runtime. This can be found on the CD-ROM in the RUNTIME directory. From Program Manager, or your program shell, choose File, then Run and enter D:\RUNTIME\
SETUP and press Ok. (this assumes D: is your CD-ROM drive letter; if not, replace it with your letter)

The Provider of the Solution: AOMC on the CD-ROM.

The requirements for video to run on a computer are numerous. Just because you have a fast processor, like a 80486 class, doesn't mean you will have smooth video playback. Video cards, and their drivers, play a big role in video playback. We have tried to provide video that will play back smoothly on the broadest base of computers, but there will always be some computers which will be insufficiently configured to play video. If you need more assistance, please read the VFW.WRI file in the WINVIDEO directory of your hard drive. This is Microsoft's knowledgebase on common problems and their solutions.

# **Options Dialog Box**

The options dialog box has four option buttons; **Print**, **Clipboard**, **Quick Jump**, and **History**.

#### For example...

- the Print button allows you to send the program's information to your printer.
- the <u>Clipboard</u> button allows you to send the program's information to the Windows clipboard
- the <u>Quick Jump</u> button allows you to quickly jump to any state to view its specific information.
- the <u>History</u> button allows you to return to recently viewed information.

This option allows you to send the program information to your printer. What will be printed is based on where you are in the program and what is being viewed at the time. For example, if you are looking at a picture in Arizona, then that picture will be printed. To return, click anywhere.

Please note that if you send certain objects to the clipboard, you may need to retrieve them using the Paste Special edit function from your word processor. You may also paste an image into an image editing program or paint package; in this case, it may be possible to use the Paste edit function.

This option allows you to send the program information to the Windows clipboard. What will be sent depends on where you are in the program and what is being viewed at the time. For example, if you are looking at a picture in Arizona, then that picture will be sent.

# **Quick Jump**

This option allows you to quickly "Jump" to any state in the program; hence the name "Quick Jump." You can find and view state information quickly by using the **Quick Jump** button from the Options dialog box.

### For example...

- choose a state from the state list
- after selecting a state select the **OK** button to jump to that state.

This box is a list of states which match the display options. The number of states in the list is at the bottom of the box. Selecting a state from this list and pressing **OK** will take you to that state. Once there, you may move up and down these states using the arrows in the Navigation bar.

# **History**

This option allows you to return to areas of the program where you already have been.

Use the mouse to select where you would like to return to from the <u>history list</u>, and then select <u>OK.</u> If you decide you do not wish to return to another area of the program, select <u>Cancel</u>. The <u>Help</u> button brings you to this screen.

This is a list of the areas in the program which you have visited. There is room for 50 items. Items are kept and listed until you exit the program.

To return, click anywhere.

After choosing from the list, press this button to take you there. To return, click anywhere.

Choose this button to close this window without doing anything. To return, click anywhere.

Choose this button to take you to help for this specific situation. To return, click anywhere.

## **Bookshelf Menu**

There are five bookshelf topics...

<u>Highway Mileage Table</u> - a table displaying the mileage between various cities throughout the United States

<u>Historical Documents</u> - view and hear historical documents including the Bill of Rights and The Declaration of Independence

<u>U.S. Territories</u> - a listing of the territories of the United States and their geographic location.

<u>Music and Speech</u> - hear regional speech and music of the United States

<u>U.S. Timeline</u> - a chronological history of the United States

## **State List**

This area of the program is where you can access state information.

From the State List choose a state to view it's <u>State Record Screen</u>. At the State Record Screen you can see, and read state specific information.

### State Record Screen

Once a state is chosen, you will go to the state record screen where you can see, hear, and read state specific information. The buttons on the left side will display the associated objects in the center window; the buttons on the right side will take you to state specific data screens. Items which are ghosted out (gray) are not available for that state.

#### For example...

- to see the detail map, topographic and resource maps of the state, press the <u>State</u> map button. This button is automatically selected (as the default button) as you enter the State Record Screen.
- to see facts and maps of cities in the state, press the <u>City Info</u> button.
- to see the flag of the state, press the <u>Flag</u> button.
- to see seal of the state, press the <u>Seal</u> button.
- to see pictures from the state, press the **Pictures** button.
- to see and compare data on the people of the state with other states, press the **People data** button.
- to see and compare the political data of the state with other states, press the <u>Political data</u> button.
- to see and compare the economic data of the state with other states, press the **Economic data** button.
- to see and compare the data on the land of the state with other states, press the **Land data** button.
- to read a description of the History, Tourism and Trivia of the state, press the <u>Description</u> button.

### State map

When this button is pressed, a locator map will appear in the center window showing you the United States with the state selected highlighted. **Detail map**, **topography map**, and **resource map** buttons will appear at the bottom of the center window. Pressing any of these buttons will load a detailed state map which you can move around using the window scroll bars.

#### **Pictures**

When this button is pressed, pictures from the state are displayed in the center window. At the bottom of the window are **Previous** and **Next** buttons and a box showing which picture you are viewing and how many pictures are available.

To view a caption describing the picture, press the **Text** button located to the right of the list display.

#### City information

When this button is pressed, information representing a city in the selected state will be displayed in the center window. This window screen will display the city name, its population, its density, and its area. Choosing the **Locate city** or **Detail map** buttons will load a map which you can move around using the window scroll bars. The number of cities available for viewing is located below the display window. Use the **Previous** and **Next** buttons to view all available cities.

### Seal

When this button is pressed, the seal of the state is displayed in the center window.

### Flag

When this button is pressed, the flag of the state is displayed in the center window.

## **Map Screens**

Once a detail map (the state map, topography map, resource map, city detail map, and city <u>locator map</u>) is loaded, you can move around the map using the window scroll bars at the right and at the bottom. When moving around the map, there will be times when the program pauses to load new portions of the map. These maps are very large and only a small piece is loaded at any one time.

As new pieces are loaded from the CD-ROM, the program pauses. This pause is primarily based on the speed of your CD-ROM drive; the faster the drive, the shorter the pause. To reduce the number of pauses, you can click on and grab the scroll bar boxes (small, square boxes in between the arrows) and move them to another location. Thus, instead of moving small amounts at a time, you can jump to a section of the map quickly.

## **Data-in-Common Screen**

This screen is used to show data in a comparative way, but only for states which share common data. For example, if you chose Manufacturing Activities from the Economic data screen, the manufacturing activities would be listed at left, with the specific activity marked by an asterisk (\*). On the right are all states which share this particular activity.

Choosing any of the states presented in the list on the right will take you to the record screen for that particular state. For example, using the following example, if you came from Arizona and you choose California, from the list presented, you would go to California's record screen.

## **Data Comparison Screen**

This screen is used to show data in a comparative way. For example, if you chose the **Population** button from the People data screen, the state which you were viewing is now located among the states of the country. The order is sorted by rank (or data) as a default, and can be changed to be sorted by state by pressing the **State** button at the top of the window.

Choosing any of the states in this list will take you to the record screen for that particular state. For example, using the following example, if you came from Arizona and you choose California, from the list presented, you would go to California's record screen.

# **Description Screen**

This screen allows you to read about three different state specific topics; History, Tourism, and Trivia.

To read the available information, choose a topic by pressing one of the topic buttons at left. The information is displayed in the window to the right. Use the **Up** and **Down** arrows to move through the pages. The current page and number of total pages in shown in the box at the bottom left side of the screen.

## **Data Screen**

This area of the program is a group of screens which display data on a specific state.

To see what data is available and how to compare it to that of other states, choose one of the following data topics...

People data screen

Political data screen

Economic data screen

Land data screen

Some data buttons take you to a <u>data comparison screen</u> and others take you to a <u>data-in-common comparison screen</u>. Choose one of the above topics to see how each data button works.

# **People Data**

The following are information fields:

Largest city the name of the largest city in the state

The following are buttons, which, when pressed, take you to a data comparison screen:

**Population** Population density total number of people per square kilometer Urbanization

total number of people in the state

percentage of state considered urban

#### **Economic Data**

The following are buttons, which, when pressed, take you to a <u>data</u> <u>comparison screen</u>:

**GSP** Gross StateProduct (in U.S. dollars)

**Per capita** average amount of money made per person (in U.S.

dollars)

**State income tax** the income tax rate of the state

**State sales tax** the state sales tax rate

The following are groups of buttons, which, when pressed, take you a <u>data-in-common comparison screen</u>:

**Service & other** service and other activities

economic activities of the state

Manufacturingmajor manufacturingindustriesindustries of the state

**Agricultural** major agricultural activities of

**commodities** the state

**Mining/Quarrying** major mining/quarrying

**activities** activities of the state

### **Land Data**

The following are information fields:

High point the highest point of land structureLow point the lowest point of land structureSize the ranking in size of the state

The following button, which, when pressed, takes you to a data comparison screen:

**Area** total area in square miles

The following are buttons, which, when pressed, take you to a <u>data-in-common</u> <u>comparison screen</u>:

**Land description** area or region of the United States

**Climate** the climate of the state

(**note**: some states will display multiple climate descriptions. This is due to climate variations within the

state.)

### **Political Data**

The following are information fields:

Official Name of the state

Capital the name/location of the state's capital

**Postal Abbreviation** official postal code for the state

The following are buttons, which, when pressed, take you to a data comparison screen:

**Settled At** the name of the town first settled in the state

Admitted to the Union the year the state joined the union

### **U.S. Map Screen**

This area of the program allows you to geographically locate a state from a map of the United States.

To use this section of the program, move the mouse pointer over the map of the United States to highlight the states. At the same time, the highlighted state's name will appear in the Navigation Bar. This area of the bar is also a button at this time. To select a state from this screen, highlight it and either press the left mouse button while within that state, or press the state name button in the Navigation Bar.

Another way to highlight states is to use the **Up** and **Down** arrows in the Navigation Bar to cycle through the states in alphabetical order.

### **U.S. Topics**

This area of the program is where the movies or stories are located. There are topics ranging from World War I to Fashion in America.

For example...

- choose one of the movies/stories from the list on the left.
- press the play button [] to start the movie/story.
- press the pause button [II] to pause the movie/story; the play button will continue the movie/story from where it was paused.
- press the **Start Movie Over** button to start the movie/story from the beginning, again.

To see the script for the currently chosen movie/story, press the **Show Movie's Script** button and it will be displayed in the movie/story list window. To return to the movie/story list, press the **Show Movie List** button.

Use the **Up** and **Down** arrows to scroll the movie/story list or movie/story script.

## **Highway Mileage Table**

From the Highway Mileage Table you can see the distances between select cities of the United States and Canada.

Begin by choosing an originating city from the list presented on the left side of the screen. Scroll through the list of available cities using the **Up** and **Down** arrows or "jump to..." a city by using the alpha-keys at the bottom of the picklist.

Once an originating city is selected, a list of destination cities is displayed in the right side of the screen. The distance, in miles, between the cities will be listed to the right of the destination city.

Use the **Up** and **Down** arrows to scroll through the list of destination cities or use the alpha-keys to "jump to..." a specific city. Both features are located below the destination cities list.

### **Historical Documents**

From the Historical Documents screen you can view and hear documents significant in United States history. The historical documents include *The Constitution*, *The Declaration of Independence*, *The Mayflower Compact*, *The Star Spangled Banner*, *The Emancipation Proclamation*, *The Gettysburg Address*, the *Pledge of Allegiance*, and the *American's Creed*.

In the upper left of the screen you can choose to either view sections of the Constitution (by selecting the button labeled **Constitution**), or other significant historical documents (by selecting the button labeled **Other Documents**). After selecting one of these buttons, the available documents or sections will be listed on the left of the screen. After selecting a document or section from this list, the document or section text will be displayed on the right. You can use the **Up** and **Down** arrow buttons on the screen to scroll through the document. The number of pages in the selected section or document, and the current page presented appears at the bottom of the window.

To hear the document read aloud, press the play [>] button. Once engaged, the play button will become the pause button.

To pause the narration, press the pause  $[\cite{Display}]$  button. To resume the narration, press the play button.

To stop the reader (and rewind to the beginning of the document), press the stop [■] button.

#### **U.S.** Territories

The U.S. Territories screen displays a map of United States and the geographic location of its territories and possessions. To learn more about one of the territories, use the mouse to click the button near the territory of interest. This will take you directly to the <u>Territory Description Screen</u> for the territory you have selected. When a territory is selected a check mark will appear in the associated button.

### **Territory Description Screen**

This screen displays facts about United States territories. You can use the **Page Up** and **Page Down** buttons on the bottom of the screen to scroll through the displayed text. You can also use the **Next** and **Previous** buttons on the <u>Navigation Bar</u> to move between the various territories.

The number of pages available for viewing appears at the bottom of the text window. The Navigation Bar will list the territory you are viewing.

## **Music and Speech**

From the Music & Speech screen you can hear regional dialects of speech or hear selected samples of music.

In the upper left of the screen you can choose to either hear a music sample (by selecting the button labeled **Music**), or a speech sample (by selecting the button labeled **Speech**). After selecting one of these buttons, the available regions of the country will be listed on the left of the screen. After selecting a region from this list, a list of selected samples will be listed in the upper right of the screen. After selecting one of these samples, a description of the selected sample will be displayed in the lower right of the screen. To view the complete text description use the **Up** and **Down** arrows.

To hear the sample, press the play [ ] button. Once engaged the play button will become the pause button.

To pause the sample, press the pause [>] button. To resume, press the play button.

To stop the sample (and rewind to the beginning of the sample), press the stop [ > ] button.

#### **U.S.** Timeline

The U.S. Timeline is a chronological history, presenting significant events in United States history.

First, select a period of time from the buttons presented on the left side of the screen. Once a time period is selected, text displaying major events will appear in the window on the right side of the screen. Use the **Page Up** and **Page Down** buttons to scroll through the displayed text. The total number of pages available for viewing is displayed at the bottom of the text window.

## **Program Navigation**

American Vista Atlas uses a Navigation Bar at the top of each screen which allows you to move either from screen to screen or from object to object.

#### For example...

- selecting the Main button takes you to the Main Menu from any point in the program.
- please note: at the Main Menu, the **Main** button turns into an **Exit** button.
- selecting the Back button takes you to the previous screen.
- the center of the navigation bar has either information about where you are in the program, or the name of the state whose information is currently being shown.
   When you are at the <u>State Record Screen</u>, Up/Down arrows and a list rank box will also appear in the center area. Use the arrows to navigate from state to state. The list rank number will change as you go.
- selecting the <u>Options</u> button displays the options dialog box.
- selecting the Help button puts you in the area of the help system that is specific
  to where you are in the program.

# **Locator Map**

This screen is used to locate selected cities from the current state. A hand icon will point to the city displayed in the menu bar. You can use the **Next** and **Previous** buttons to jump between different cities within the current state. You may also use the scroll bars to scroll the map, which will remove the hand icon.